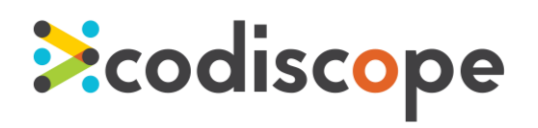

# Getting Started with SecureAssist Eclipse

July 2015

SecureAssist is an IDE plug-in that points out common security vulnerabilities in real time as you're coding. When you open a file, it quickly runs in the background and populates an Issue List with any problems. At any time, you can review the issues in the list and read guidance about why the code might be a problem. SecureAssist even shows you sample code for how to fix it yourself before the problem ever goes into the security review process.

#### Install

- 1. Go to **Help** -> **Software Updates or Help** -> **Install New Software**.
- 2. Click **Add Site** (or **Add** in some Eclipse versions).
- 3. If your company is using the SecureAssist Enterprise Portal, add the URL to the server. If you have a local installer for the plug-in (e.g., if you downloaded a trial from Codiscope.com), click **Local** and browse for the folder where the installer is located.
- 4. From the **Available Software**, select **SecureAssist Features**.

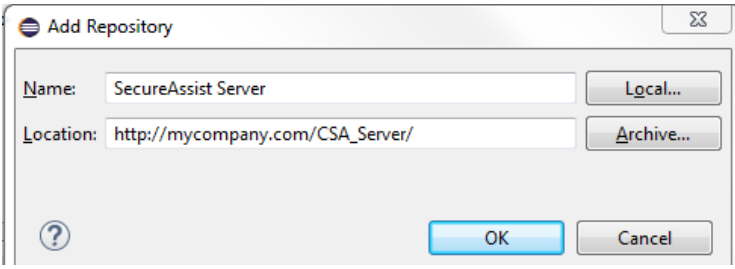

*Add your Enterprise Portal URL or browse for a local installer.*

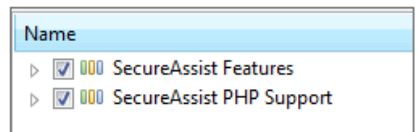

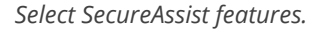

5. Click **Next** through any remaining dialogs, accept the terms of the license, and restart Eclipse when prompted.

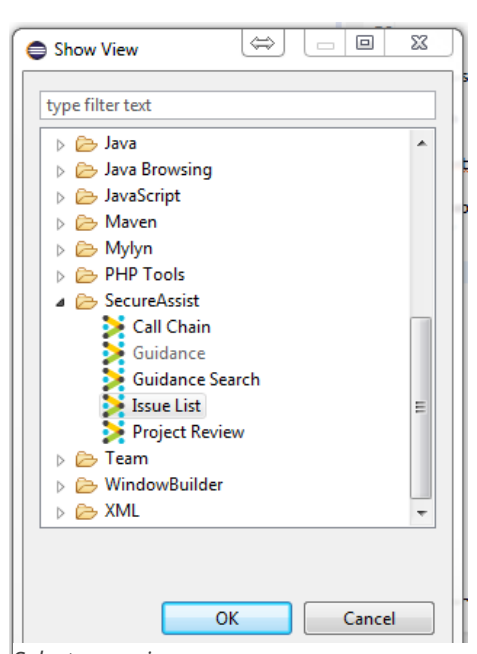

*Select your views.*

20150731

## Opening Views

SecureAssist has several views to work with. The Issue List is the primary view and displays potential security vulnerabilities in your active file. The first time you restart Eclipse after installing SecureAssist, you must manually select at least the Issue List for SecureAssist to function. You can drag and drop views by their title bar to arrange them as you like.

- 1. Open a file in Eclipse.
- 2. Select **Window** -> **Show View** -> **Other** to open the Show View dialogue, then expand the SecureAssist folder to display the SecureAssist views.
- 3. Select Issue List and any other desired views, then click **OK**. The views you selected will now appear in the Eclipse Workbench.

#### *Getting Started with SecureAssist*

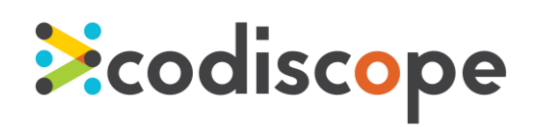

目

### Scanning

You don't have to do anything special to scan your code with SecureAssist. When you open a file, SecureAssist automatically reviews that file for potential security bugs and populates the Issue List if anything is found. Scans are also done whenever a file is saved, or when you request one by clicking the **Review File** button in the Issue List view.

You can adjust when scans happen in the SecureAssist Preferences: **Window** -> **Preferences** -> **SecureAssist** -> **Review Settings**.

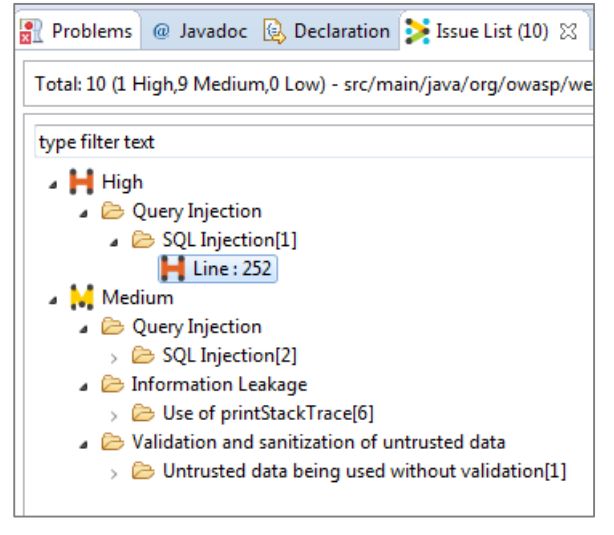

*Issue List identifies possible problems in your code.*

À.  $\qquad \qquad \qquad \Box$  $\blacktriangleright$  Issue List  $\varnothing$ ⊞ *Click the Review File button to scan on* Ð *demand.*

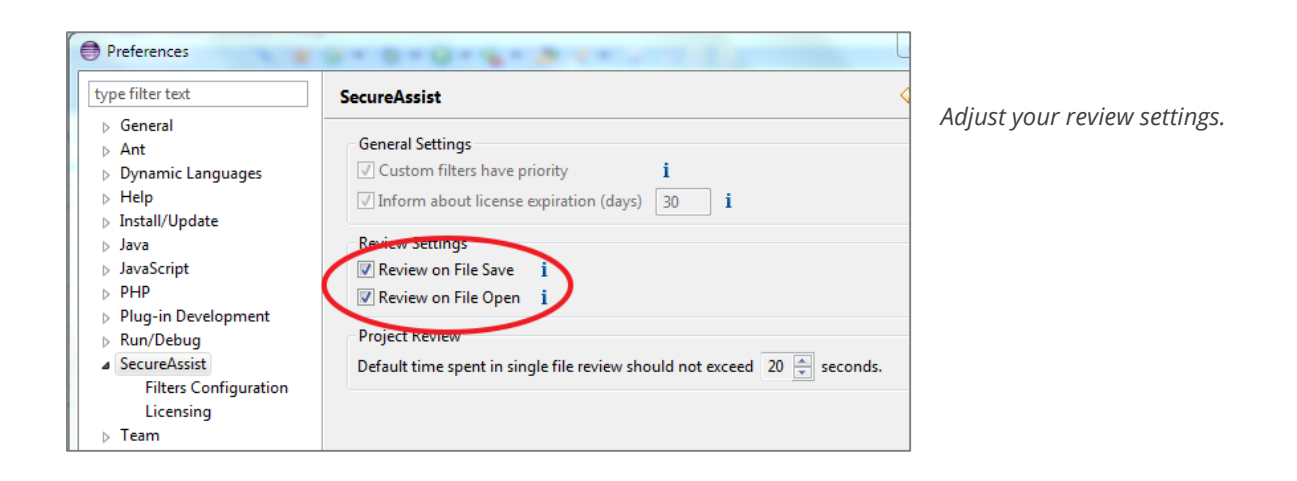

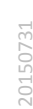

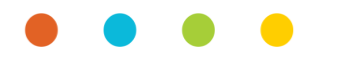

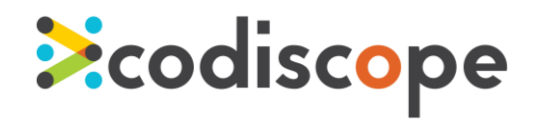

## Reviewing and Fixing Issues

If SecureAssist finds an issue, it's indicated in three ways: it's shown in the Issue List view, in the code margin by a colored marker, and in the other margin with an icon.

To read an explanation about why that code is a potential security concern, open the Guidance view by either double-clicking the line number of the issue in the Issue List, or right-clicking the SecureAssist icon in the left code margin and selecting **Show Guidance** from the menu.

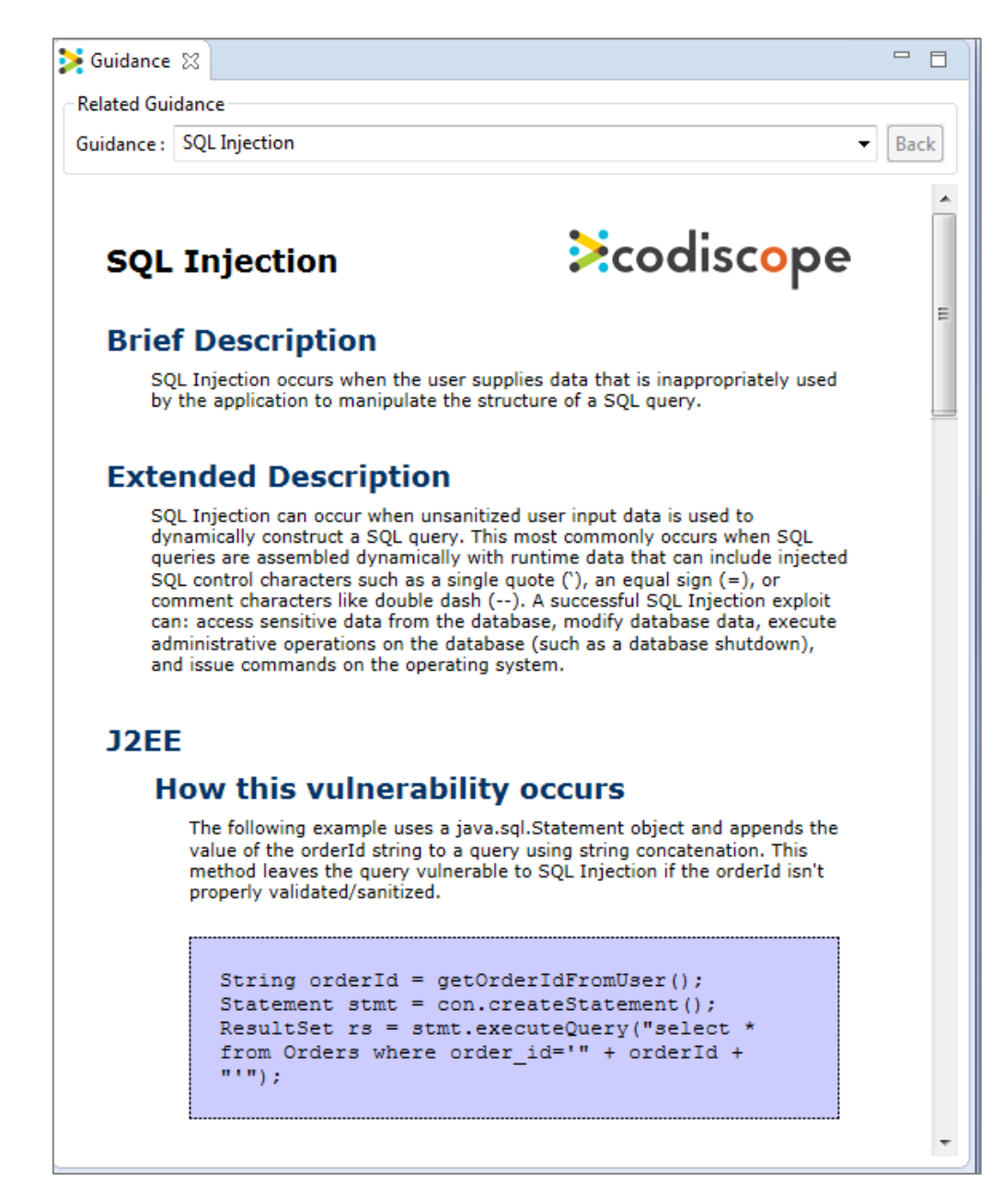

The Guidance view provides a description of the vulnerability, an example of code that causes it, a preferred code example that you can follow to avoid the issue, and additional information. It's like having a software security expert with you whenever you need him!

*The Guidance view: problem identification, sample code, preferred code you can use, and more.*

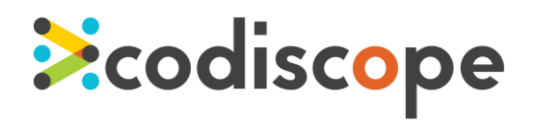

## Suppressing Issues

Just as a spellchecker in your word processor might identify a misspelling that you don't want to correct, you can suppress an issue that SecureAssist finds if you wish.

1. In the Issue List view, right-click the instance of the issue and select **Suppress Issue**. This will hide that specific issue from view for the remainder of the session.

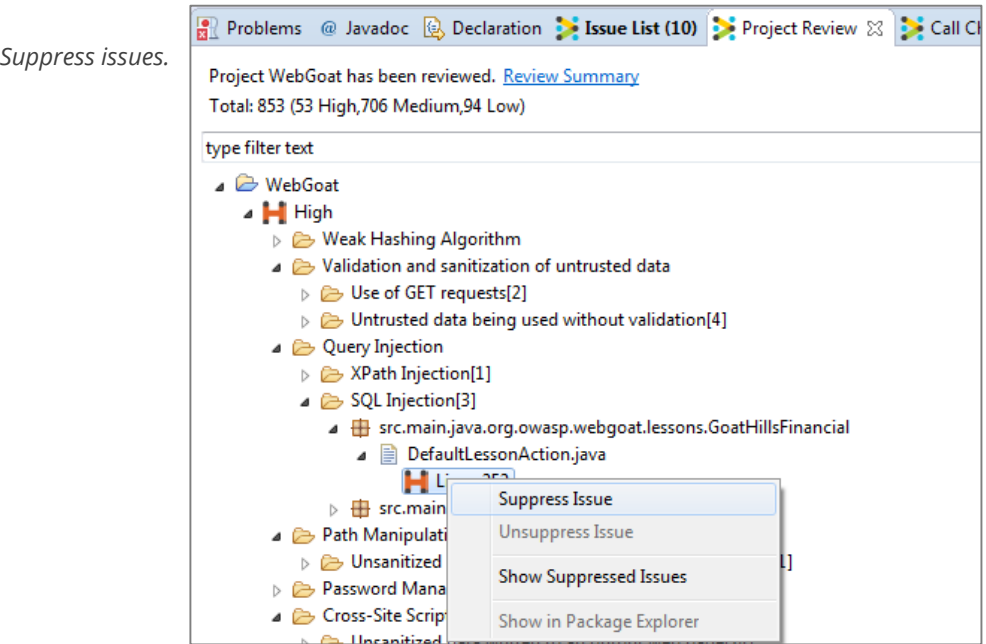

- 2. If you change your mind, right-click the issue again and select **Unsuppress**.
- 3. If you want to stop seeing results for a given vulnerability altogether, you can deactivate the rule: In the Issue List, right-click the instance of the issue and select **Deactivate rule**. You can select whether to deactivate it just in the active file, or for all files for the whole session.

## Getting Help

We hope this document has helped you get started with SecureAssist. You can submit a support request at [support.codiscope.com](http://support.codiscope.com/). You will also find other manuals, release notes, system requirements, and more.

Thanks for using Codiscope SecureAssist!

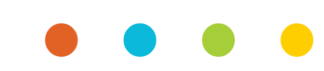